Hessisches Landesamt für Naturschutz, Umwelt und Geologie

# Bodenviewer Hessen 2.0 Tutorium

Inhalt: Einfache Werkzeuge- Link

ich

Ort, Adresse, PLZ...

Dieses Tutorium zeigt, wie der aktuell angezeigte Kartenbereich über einen Browser-Link gespeichert oder verschickt werden kann

ten-

 $\bullet$   $\circ$ 

Für eine lebenswerte Zukunft Datengrundlagen: Hessische Verwaltung für Bodenmanagement und Geoinformation und © GeoBasis-D... HANC YOUT  $22/10$  in the NNO.  $\wedge$ 

> $0.5$ Einführung

 $1km$ 

Legende

**JUG** 

 $\ddot{}$ 

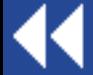

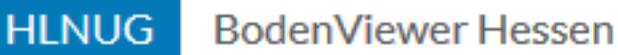

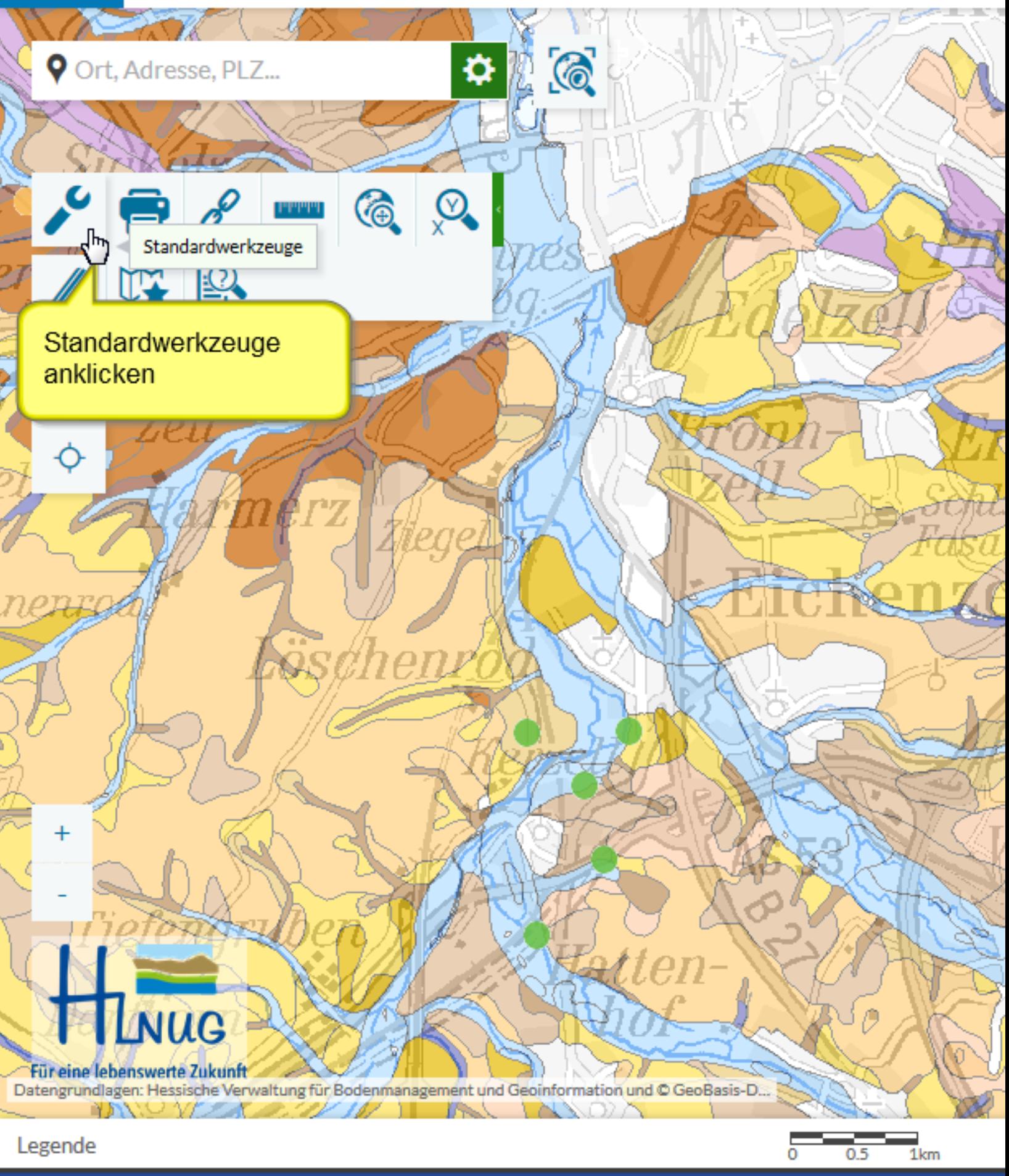

Werkzeug aufrufen

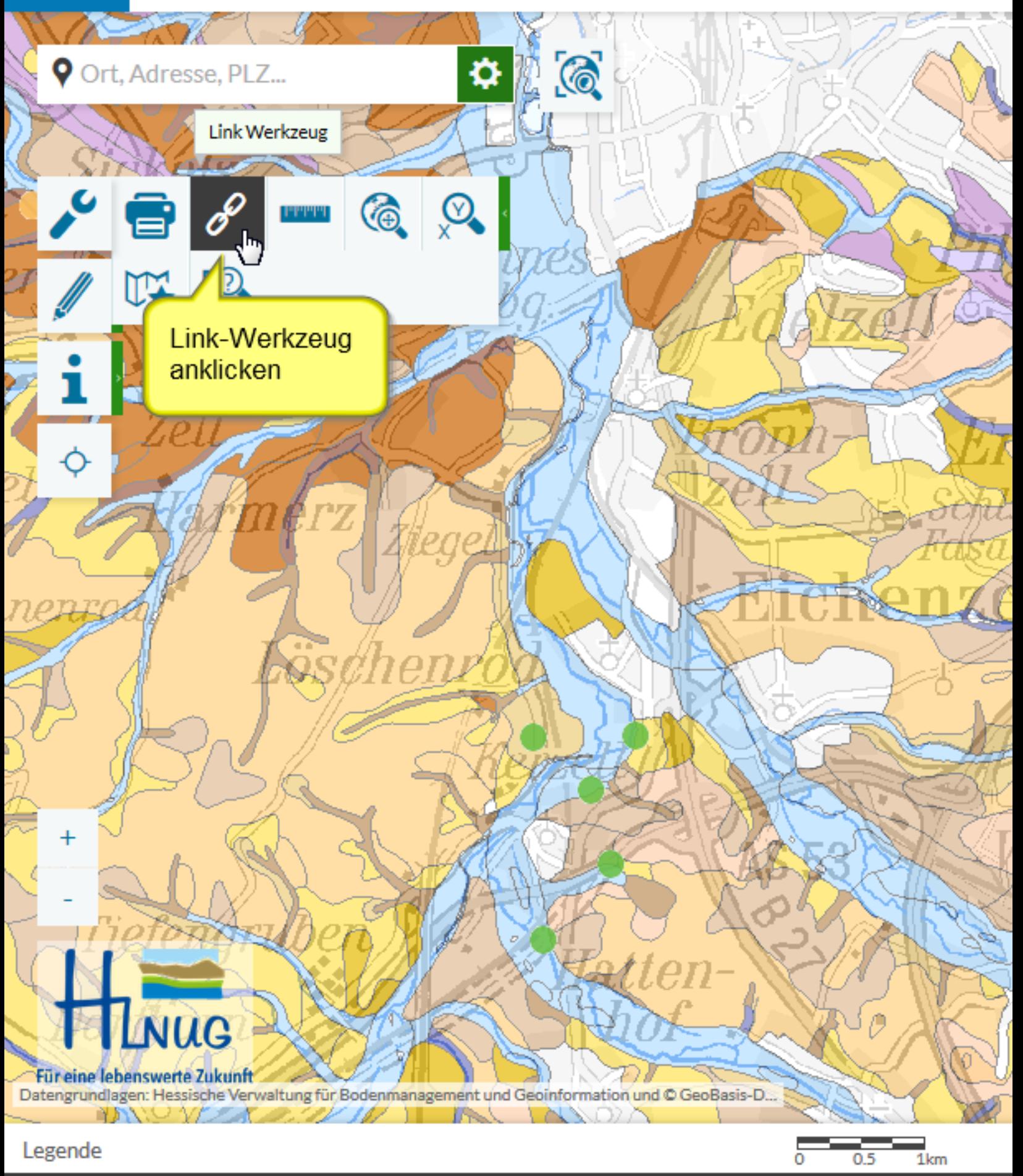

Werkzeug aufrufen

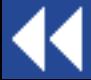

Ort, Adresse, PLZ...

## **Link Werkzeug**

Im sich nun öffnenden Dialog können nun verschiedene Vorgänge durchgeführt werden:

ıсп

Datengrundlagen: Hessische Verwaltung für Bodenmanagement und Geoinformation und © GeoBasis-D.,

**Readers** 

141

"A" enthält den Browser-Link als Text, der einfach kopiert werden kann "B" aktualisiert den Link nach Änderungen an der Karte "C" öffnet das Standard-E-Mail Programm und ermöglicht eine Versendung des Links

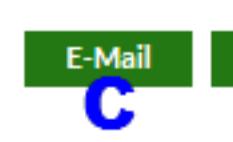

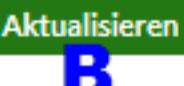

'en-

## **Link URL**

 $\bullet$   $\circ$ 

%2B%3Aebene1\_BZK%2F0%2C-%3Aservice\_BUEK500\_el e\_boden\_viewer\_37%2Cservice\_boden\_viewer\_45%2Cbod planung%2Cebene1\_uebersicht& center=550000%2C5595000%2C25832&lod=1

Legende

YN Y Y

Für eine lebenswerte Zukunft

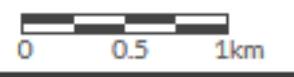

グ

## Einstellungsmöglichkeiten

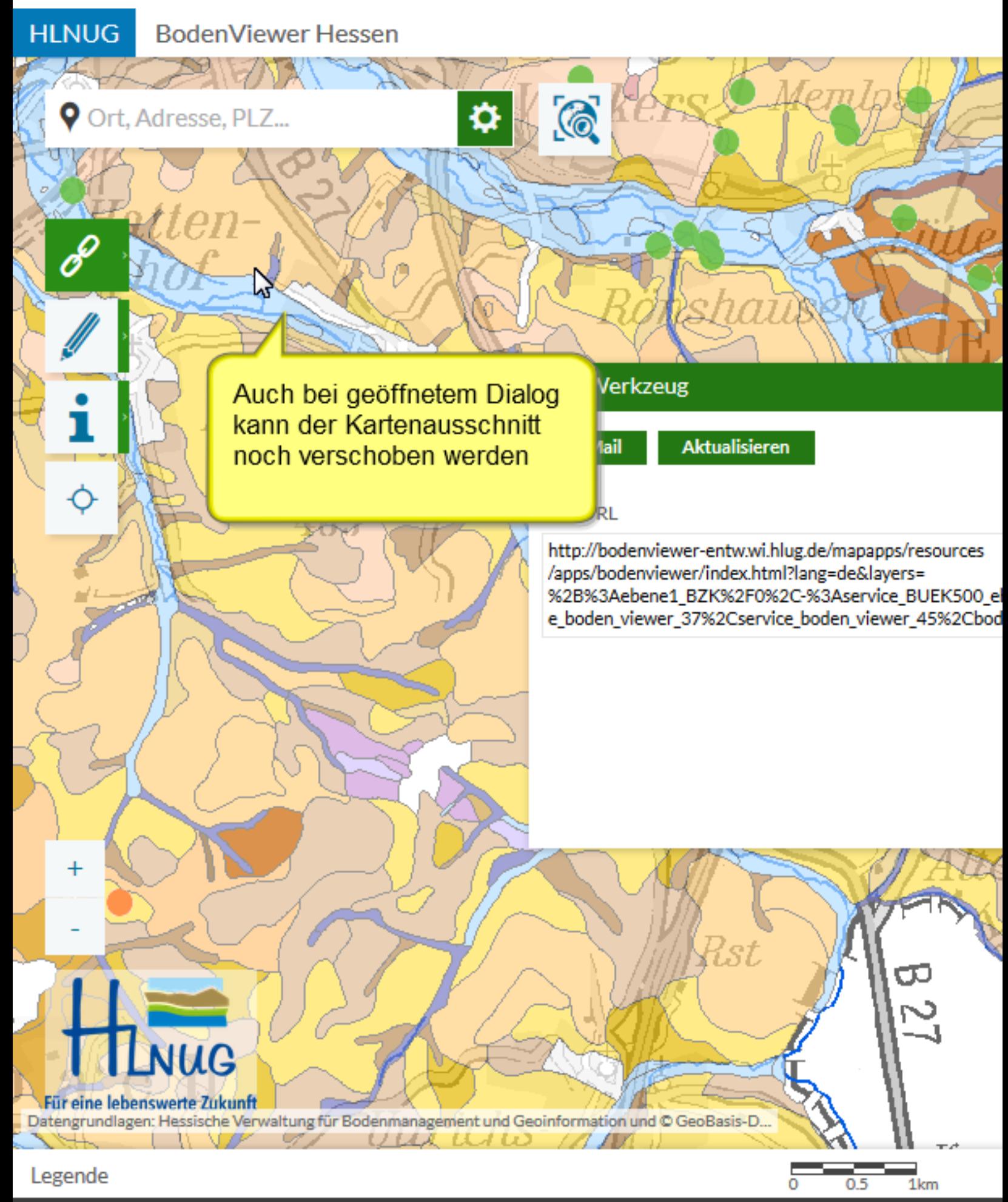

Kartenausschnitt verschieben

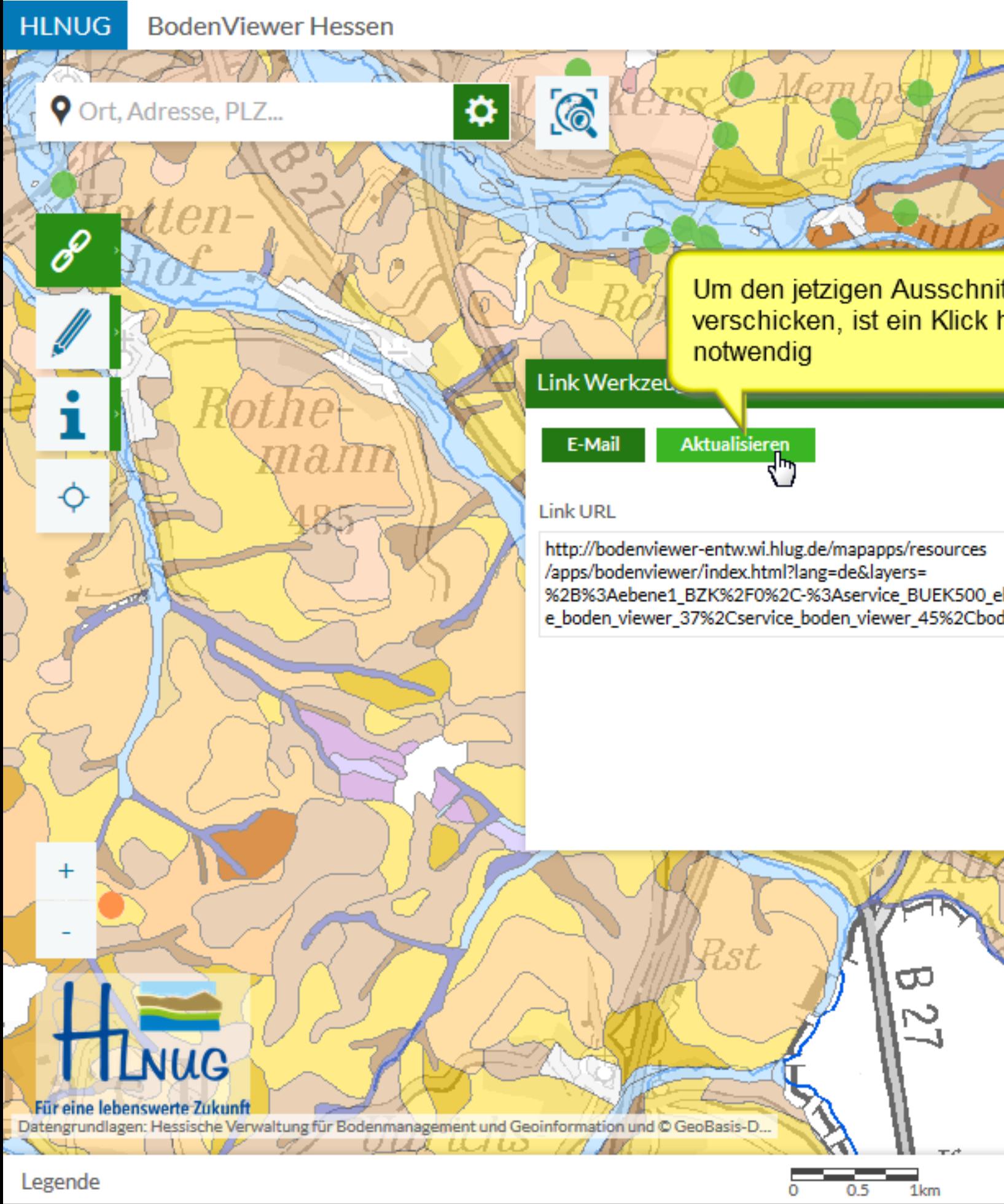

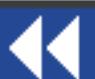

## Aktualisieren

Ort, Adresse, PLZ...

Soll der Link per E-Mail verschickt werden, gibt es die einfache Möglichkeit hier zu klicken

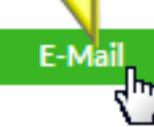

 $\odot$ 

❖

**Aktualisieren** 

lst

**Link URL** 

*UUAUO AM* 

http://bodenviewer-entw.wi.hlug.de/mapapps/resources /apps/bodenviewer/index.html?lang=de&layers= %2B%3Aebene1\_BZK%2F0%2C-%3Aservice\_BUEK500\_el e\_boden\_viewer\_37%2Cservice\_boden\_viewer\_45%2Cbod

Datengrundlagen: Hessische Verwaltung für Bodenmanagement und Geoinformation und © GeoBasis-D...

Legende

Für eine lebenswerte Zukunft

NP<sup></sup>

 $\sigma$ 

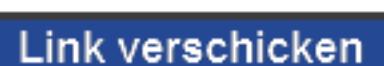

 $0.5$ 

 $1km$ 

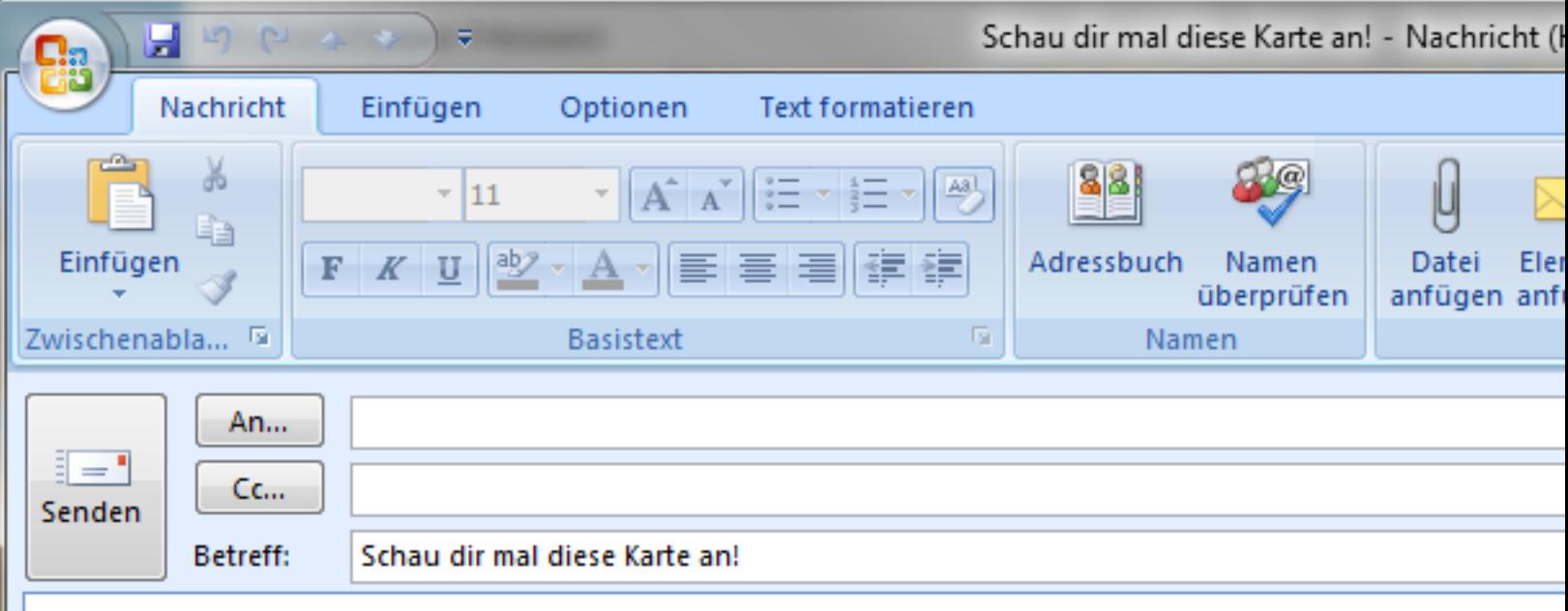

http://bodenviewer-entw.wi.hlug.de/mapapps/resources/apps/bodenviewer/index.html?la 3Aservice BUEK500 ebene2%2Cservice boden viewer 37%2Cservice boden viewer 459 2Cebene1 uebersicht&center=553836.4660062654%2C5588636.75810685%2C25832&lod

> Das auf dem jeweiligen PC installier öffnet sich, der Link wird automatisc kopiert, ein Betreff wird erstellt; der I beliebige Adressen verschickt werde

Ort, Adresse, PLZ...

## **Link Werkzeug**

E-Mail

G

❖

**Aktualisieren** 

## **Link URL**

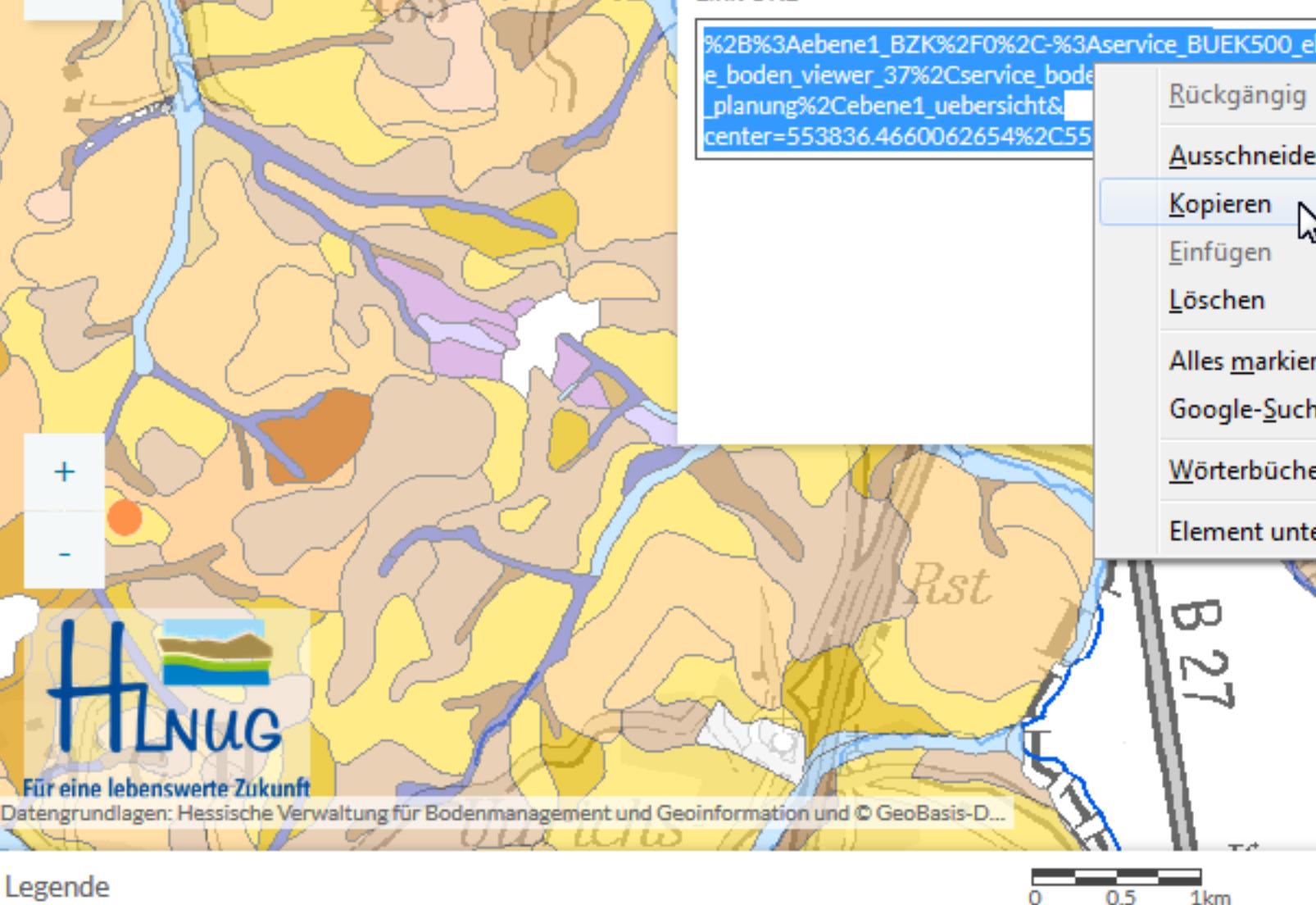

## Link als Text verwenden

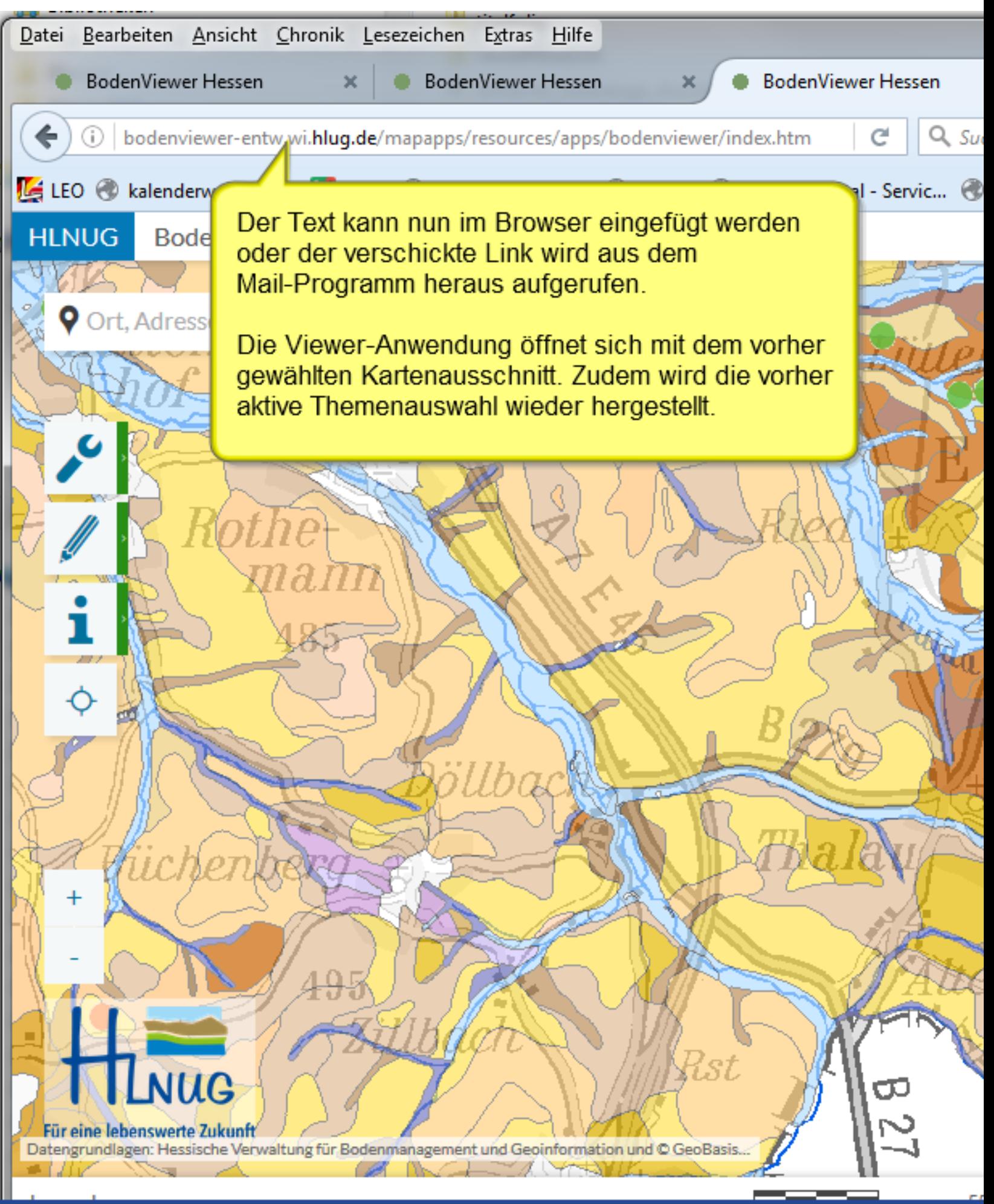

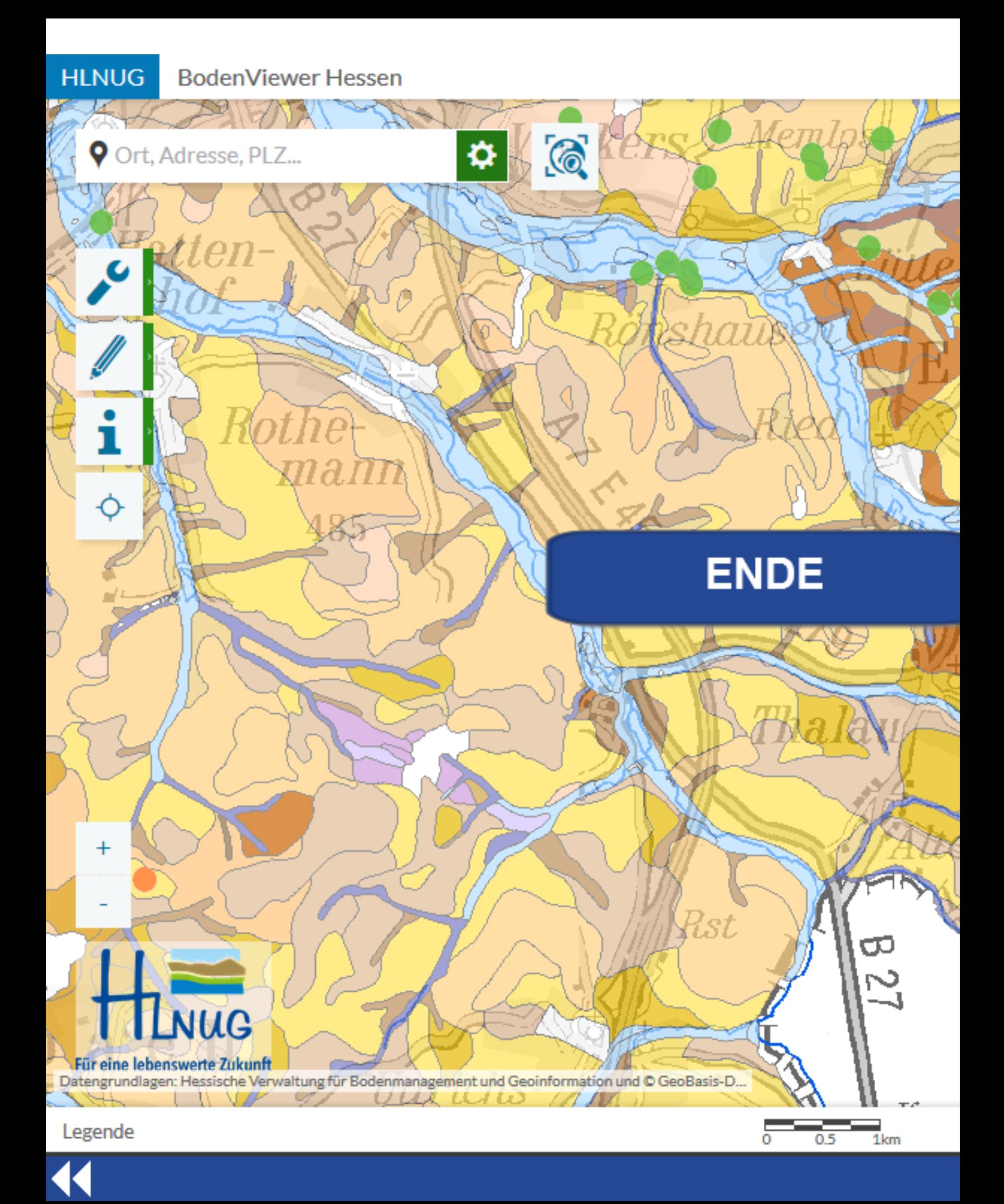